# Инструкциипо безопасности

**CAUTION RISK OF ELECTRIC SHOCK** 

DO NOT OPEN!

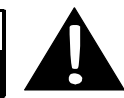

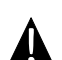

Значок восклицательного знака, вписанный в равносторонний треугольник, обращает внимание пользователя на важный пункт, изложенный в руководстве пользователя.

### **ПРЕДОСТЕРЕЖЕНИЕ**

- 1. Чтобы устранить риск поражения электрическим током, не открывайте корпус устройства. Внутри корпуса нет частей или деталей, ремонт которых может быть выполнен самостоятельно. Предоставьте всю работу по устранению неисправностей квалифицированному техническому персоналу.
- 2. Производитель не несет ответственность за повреждения, вызванные несанкционированными изменениями в конструкции данного устройства.

### **ПРЕДУПРЕЖДЕНИЕ**

Не размещайте емкости с водой или другой жидкостью, а также мелкие предметы на верхней поверхности устройства, так как при их попадании внутрь устройства существует риск пожара или повреждения устройства.

# Аксессуары

# *Prestigio GeoVision 5850HDDVR–Список аксессуаров*

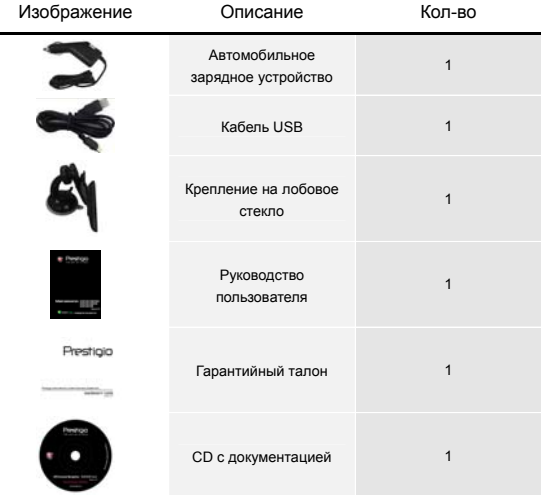

# Обзор устройства

**RU** 

# *Prestigio GeoVision 5850HDDVR*

# *Вид спереди и сбоку*

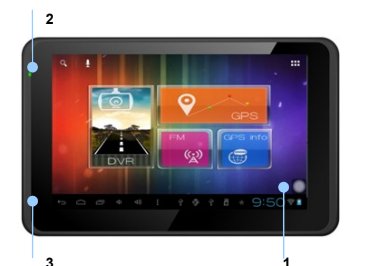

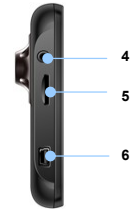

**1. Сенсорный ЖК-экран**

Для выбора команд в меню или ввода информации нажмите по нему пальцем или электронным пером.

#### **2. Индикатор заряда батареи**

При полном заряде батареи индикатор горит ярко-зеленым цветом, в процессе зарядки - красным.

#### **3. Микрофон**

Запись звука

**4. Разъем для наушников**

Используется для подключения наушников.

#### **5. Слот для карт памяти стандарта microSD**

Используется для установки карт памяти microSD для получения данных или расширения памяти.

**6. Mini-USB порт**

Используется для подключения USB кабеля для получения данных или зарядки батареи.

# Обзор устройства

# **RU**

# *Prestigio GeoVision 5850HDDVR*

# *Вид сзади и сверху*

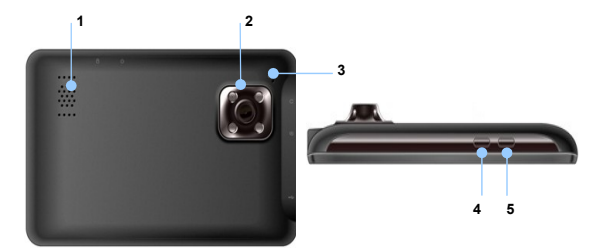

#### **1. Колонки**

Используются для воспроизведения звука, голоса или музыки.

#### **2. Камера линзы**

Можно делать фото или видео когда вы водите машину.

#### **3. Кнопка сброса**

Нажмите для перезапуска устройства.

### **4. Кнопка питания (Power)**

Используется для включения и отключения устройства.

#### **5. Кнопка блокировки**

Используется для остановки текущего видео

### *Установка карт памяти microSD*

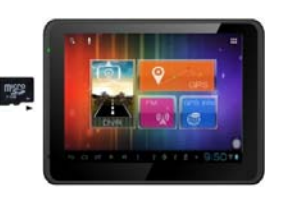

- Устанавливая microSD карту, поверните ее коннектором к устройству (этикетка должна быть повернута к передней панели устройства).
- Чтобы извлечь microSD карту, слегка нажмите на край карты, чтобы снять защитную защелку, и вытяните карту из слота.

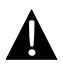

#### **Внимание:**

Перед извлечением microSD карты убедитесь, что она в данный момент не работает ни с одним приложением.

# *Подключение к внешнему USB-устройству (Зарядка)*

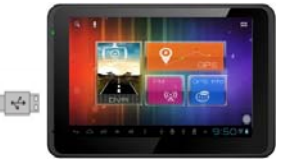

- Подключите USB-коннектор к соответствующему USB-порту.
- Подключите другой USB-коннектор к USB-порту на ПК чтобы начать зарядку.

# Системные подключения

## *Использование автомобильного адаптера питания*

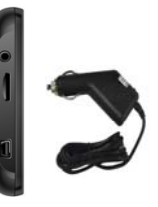

- Подключите USB-коннектор к соответствующему USB-порту.
- Подключите коннектор автомобильного зарядного устройства к прикуривателю.

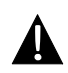

#### **Внимание:**

Рекомендуется подключать автомобильное зарядное устройство к прикуривателю после зажигания двигателя, чтобы защитить устройство от резких изменений напряжения.

### *Использование батареи*

Ваше портативное GPS-устройство имеет встроенную перезаряжаемую аккумуляторную батарею. При первом использовании устройства необходимо полностью зарядить батарею (как минимум 5 часов). Индикатор заряда батареи горит красным цветом во время зарядки и ярко-зеленым после ее окончания. Время зарядки составляет примерно 4 часа.

### *Обратите внимание при работе с батареей:*

- Новая батарея должна быть полностью заряжена при первом использовании.
- Работа и зарядка батареи должны производиться при температуре 0°-37°С.
- Нет необходимости заряжать устройство до полной разрядки батареи.

# Начало работы

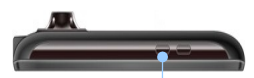

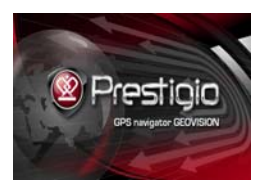

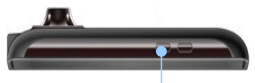

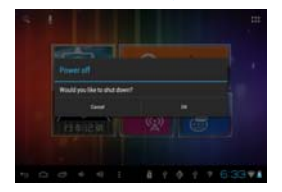

- 1. Чтобы включить устройство, нажмите и удерживайте кнопку питания **(Power)**.
- 2. Вскоре после приветствия на экране появится главное меню.
- 3. Для выбора функций воспользуйтесь электронным пером.
- 4. Нажмите и удерживайте кнопку питания **(Power)**, чтобы выключить устройство или перевести его в спящий режим.
- 5. Нажмите пиктограмму **Спящий режим (Sleep),** чтобы перевести устройство в спящий режим, или **OFF,** чтобы полностью выключить его.

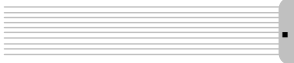

# tion apparents  $\overline{m}$  1et х **Hotics Data usage** METest o

 В главном меню нажмите для входа в настройки устройства.

**RU** 

Настройки

 Для отображения всех настроек прокрутите экран вверх/вниз.

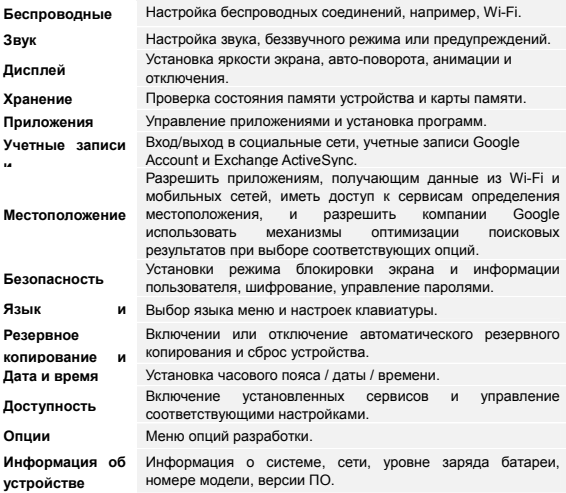

# Функция видеорегистратора

**RU** 

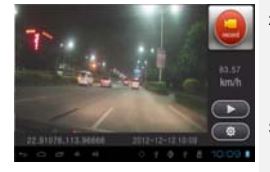

- 1. Нажмите на иконку **DVR** в главном меню для включения функции видеорегистратора.
- 2. Нажмите для начала записи видео или для ее остановки; Нажмите для воспроизведения записанного видео; Нажмите на кнопку блокировки для блокировки записанного видео.
- 3. Нажмите для форматирования  $TF$ -карты и выбора ме $\Box$ ја записи видео. Нажмите для выхода из режима видеорегистратора.

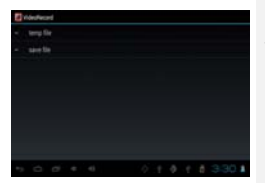

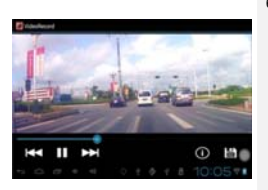

- 4. Для защиты текущего видео от повторной записи нажмите - видео будет сохранено в папке **Save File**.
- 5. Для воспроизведения записанного видео нажмите **для входа в меню** видеозаписи.
- 6. В режиме воспроизведения нажмите для остановки / возобновления воспроизведения, нажмите  $\left|\left\langle \cdot\right\rangle \right|$  для выбора предыдущего / следующего видео в папке, переместите иконку влево / вправо для просмотра видео. Нажмите  $\bigcirc$  для проверки данных о местоположении устройства в момент записи. Нажмите **для** сохранения видео.

**RU-10**

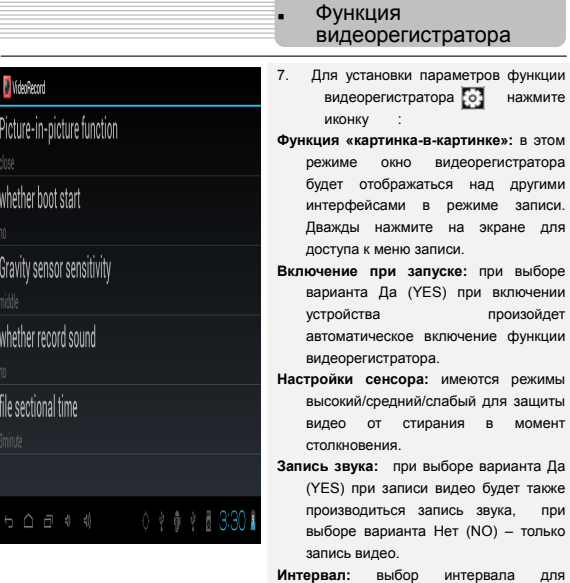

(**Внимание**: Обратите внимание на правильность установки карты TF перед включением видеорегистратора)

сохранения видео.

**RU** 

# Подключение к Wi-Fi

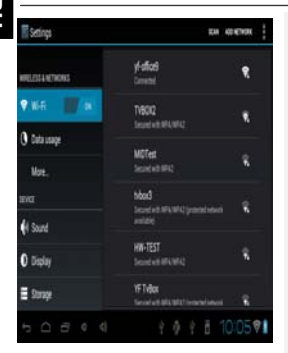

1. Нажмите пиктограмму **Настройки** (**Settings**). Выберите пункт **Беспроводные сети** (**Wireless & networks**).

2.Включайте/выключайте Wi-Fi, просто скользите направо/налево пальцами на контрольном Баре.

3. Устройство произведет поиск доступных Wi-Fi сетей и отобразит их внизу экрана..

4. Выберите сеть, к которой хотите подключиться. Введите пароль доступа при помощи виртуальной клавиатуры. Нажмите кнопку **Готово (Done)**, а затем нажмите **Подключиться (Connect)**.

5. Устройство попробует подключиться к точке доступа Wi-Fi с указанными параметрами. После успешного подключения справа в строке состояния появится пиктограмма .

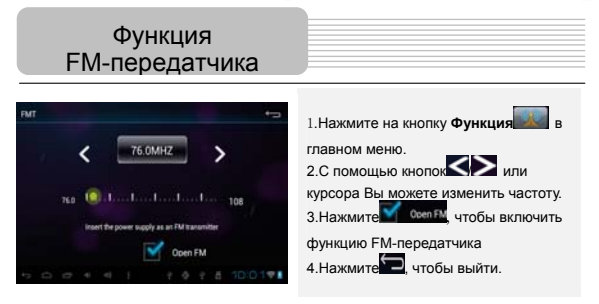

( Внимание: Перед использованием FM-передатчика убедитесь, что GPS подключен)

# Интерфейс программы

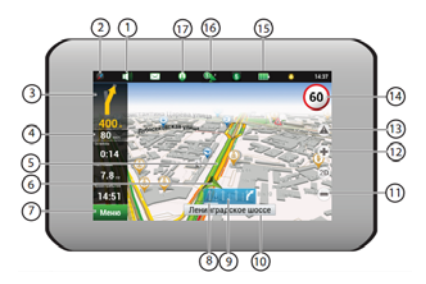

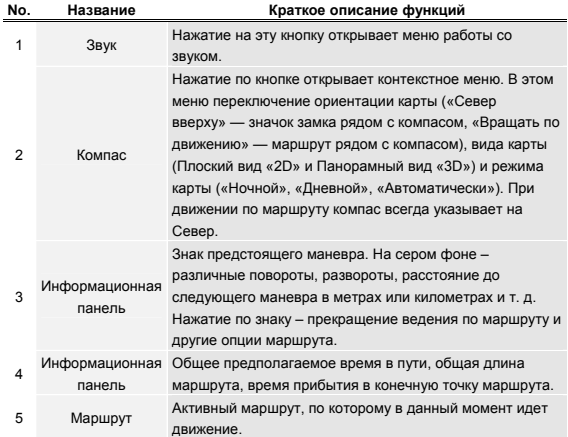

# **RU-13**

# Интерфейс программы

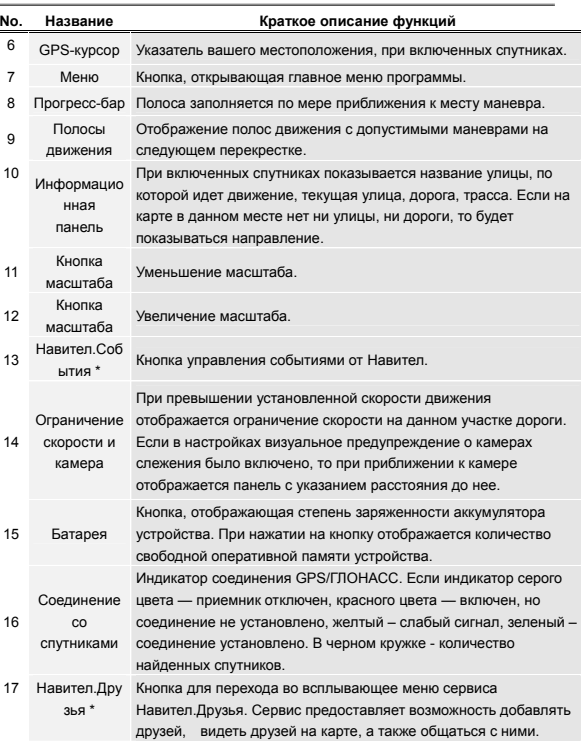

# Интерфейс программы **RU**

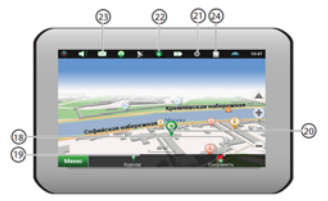

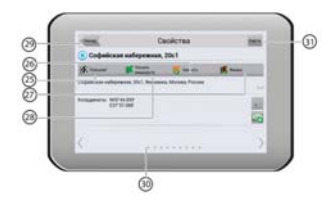

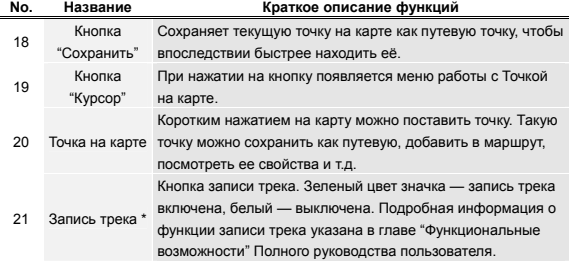

# Интерфейс программы

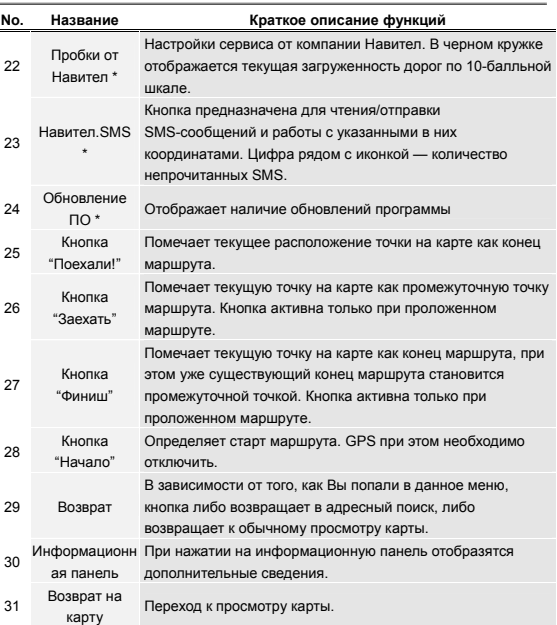

### *Маршрут до объекта из поиска*

Чтобы проложить маршрут к объекту, адрес которого Вам известен, зайдите в "Поиск" – кнопка в левом углу экрана[1]. Затем выберите поиск по адресу[2]. В случае, если в атласе находится более одной страны, необходимо выбрать нужную. Для этого нажмите на кнопку "[Выбрать страну]"[3]. И побуквенно введите ее название [4]. Чтобы скрыть клавиатуру, нажмите на ее значок в правом верхнем углу. Выберите нужный результат[5]. После выбора страны появятся дополнительные меню, с помощью которых аналогичным образом выберите город [6], улицу и строение. После того, как Вы выбрали строение, оно отобразится на карте[7]. Выберите пункт "Поехать", чтобы проложить к нему маршрут. После того, как система проложит его, он автоматически отобразится на экране[8]. Можете начать движение по нему [9], либо выбрать симуляцию маршрута в меню, выпадающем при нажатии на знак маневра.

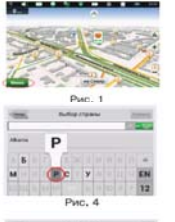

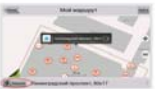

PMC. 7

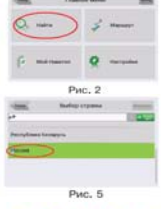

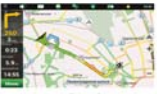

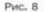

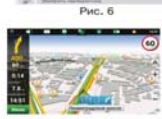

Due 3

Рис. 9

# Автороутинг

#### *Маршрут до выбранной точки на карте.*

Маршрут можно проложить до выбранной на экране точки. Эта точка является концом маршрута, началом будет Ваше текущее местоположение. Для этого поставьте точку на экране, нажав на любое место карты [1]. Нажмите кнопку "Курсор", а затем – "Поехать" в появившейся панели кнопок[2]. Маршрут проложен [3].

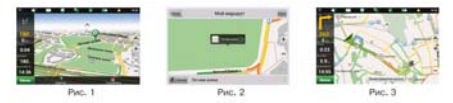

### *Маршрут от одной очки до другой*

Если Вы хотите проложить маршрут от одной выбранной точки до другой, то необходимо совершить следующие действия: поставить точку на карте[1], отметить эту точку как начало маршрута, нажав на кнопку "Начать" на панели [2]. В случае, если Вы не отключили GPS заблаговременно, система предложит сделать это сейчас[3]. Место старта будет помечено флажком[4]. Затем найдите конечную точку Вашего маршрута и нажмите кнопки "Курсор" – "Поехать"[5]. Маршрут будет автоматически проложен от первой точки до второй.

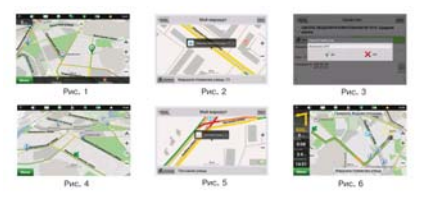

**RU-18**

**RU** 

В случае, если модель Вашего навигатора обладает встроенным GPRS-модулем, Вам будут доступны некоторые полезные дополнительные функции, такие как "Навител.Пробки" т "Навител.SMS".

# *«Навител. Пробки»*

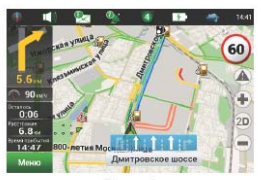

Рис. 1

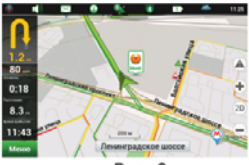

Рис. 2

Данный сервис предоставляет информацию о загруженности дорог на всей территории России и Украины. Чтобы его настроить, нажмите "Настройки" – "Другое" – "Пробки". Цвет, в который окрашена дорога на карте, будет зависеть от степени затрудненности движения: Красный – пробка, Оранжевый – движение затруднено, Желтый – движение немного затруднено, Зеленый – благоприятная дорожная ситуация[1].

### *«***Навител.Друзья***»*

Интерактивный сервис «Навител.Друзья» позволяет наблюдать за местоположением своих друзей на карте в режиме реального времени, делиться своим географическим положением с друзьями, обмениваться сообщениями или проложить маршрут для встречи с ними.

**RU-19**

При наличии проблем в работе устройства, прежде, чем обратиться в сервисный центр, сверьтесь с приведенной ниже таблицей.

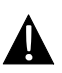

**Внимание:**

Немедленно выключите устройство и отключите его от сети при наличии неполадок в работе. Никогда не пытайтесь самостоятельно устранить неисправности, доверьте все ремонтные работы специалистам сервисного центра.

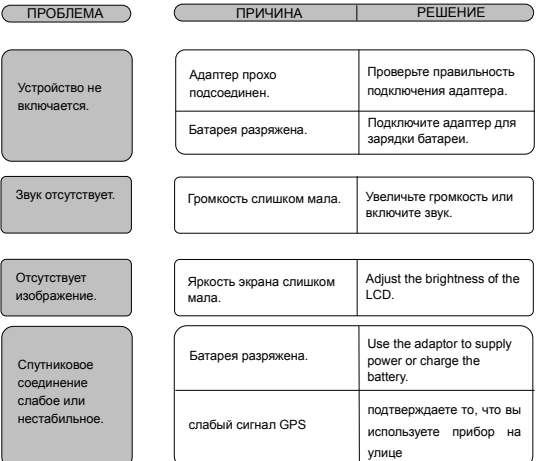

Для соединения с ПК с целью синронизации и доступа к данным запустите установочный файл, содержащийся на компакт-диске с драйвером и документацией, или загрузите файл с вебсайта компании Microsoft, чтобы установить:

**ПО Microsoft Active Sync®** для операционной системы **Microsoft XP или более ранних версий** (http://www.microsoft.com/windowsmobile/en-us/downloads/microsoft/activesync-dow nload.mspx) и/или

**ПО Microsoft Mobile Device Center®** для операционной системы **Microsoft Vista** (http://www.microsoft.com/windowsmobile/en-us/downloads/microsoft/device-center-d ownload.mspx).

Для получения более подробных инструкций обратитесь к руководству пользователя.

### Технические

#### характеристики

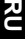

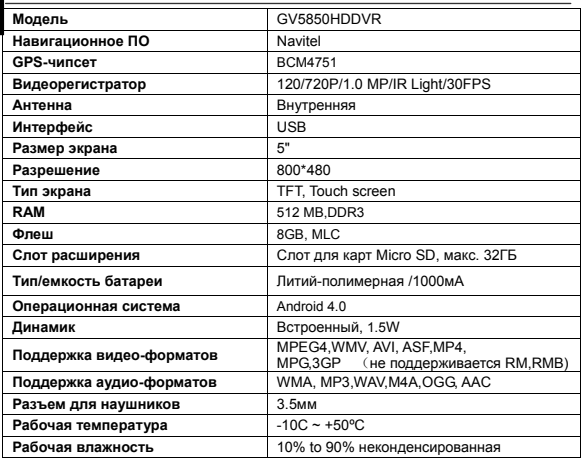

### **Примечание**

Поскольку компания Prestigio постоянно улучшает и модернизирует C свою продукцию, внешний вид данного устройства, а также его функции могут незначительно отличаться от описанных в данном руководстве Данное устройство GPS Navigator Prestigio соответствует требованиям директивы

ЕС 1999/5/ES. Для получения дополнительной информации см. http://www.prestigio.com/compliance.